## **Login no Módulo de Sagres Pessoal**

Ao acessar o link do **Sagres Pessoal** - [http://sistemas.tce.pe.gov.br/sagresPessoal](http://sistemas.tce.pe.gov.br/sagresPessoal/), o usuário será redirecionado para a tela de login, onde deverá informar seu CPF e senha cadastrados no **Sistema de [Usuários](http://sistemas.tce.pe.gov.br/usuarios/)**.

Caso a senha de acesso tenha se perdido, o link 'Esqueci a senha' levará ao procedimento de solicitação de nova senha no **Sistema de [Usuários](http://www.tce.pe.gov.br/sistema/esquecisenha.php)**.

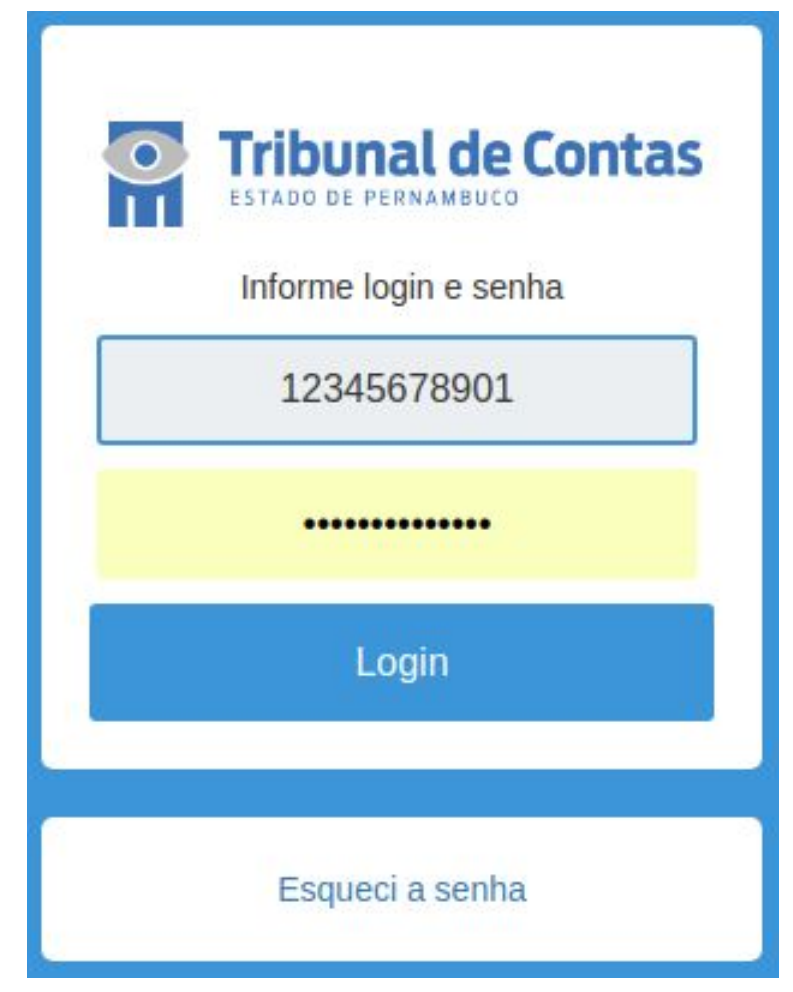

Ao ser validada a senha de acesso, a tela de seleção de Unidade Jurisdicionada que será mostrada, informará adicionalmente os Perfis do CPF informado em cada uma, além de indicar a situação atual da UJ no **Cadastro de Unidades [Jurisdicionadas](https://sistemas.tce.pe.gov.br/uj/).**

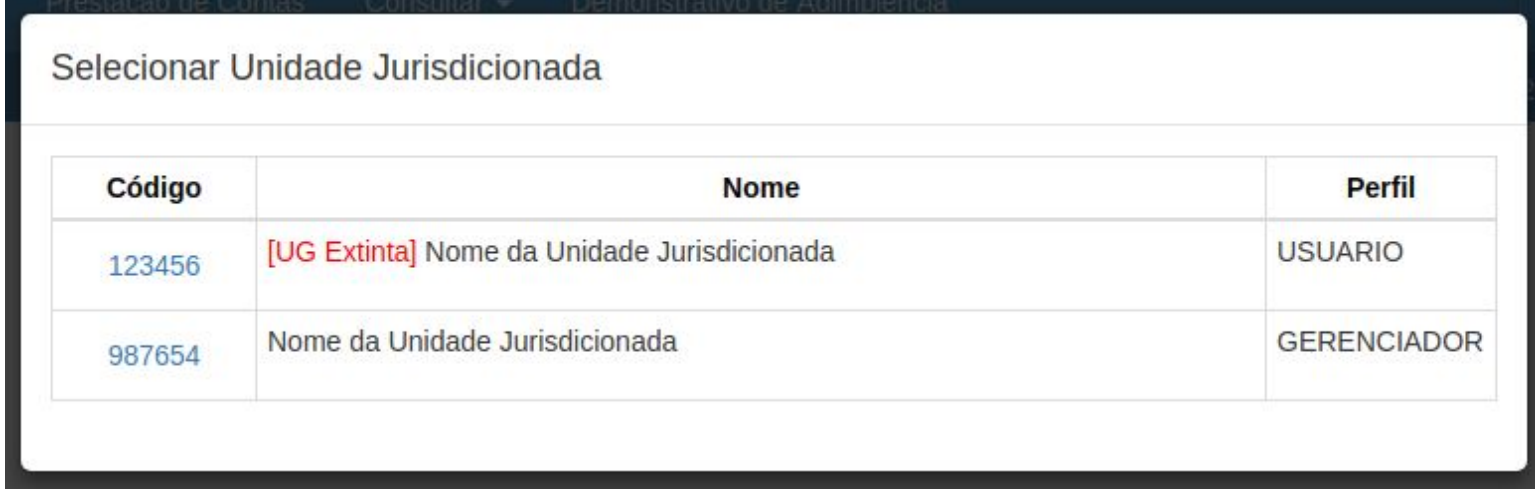

Nessa tela estarão listados os códigos e nome de todas as Unidades Jurisdicionadas em que o usuário tem perfil cadastrado, independente do tipo, de acordo com o CPF indicado na tela de login.

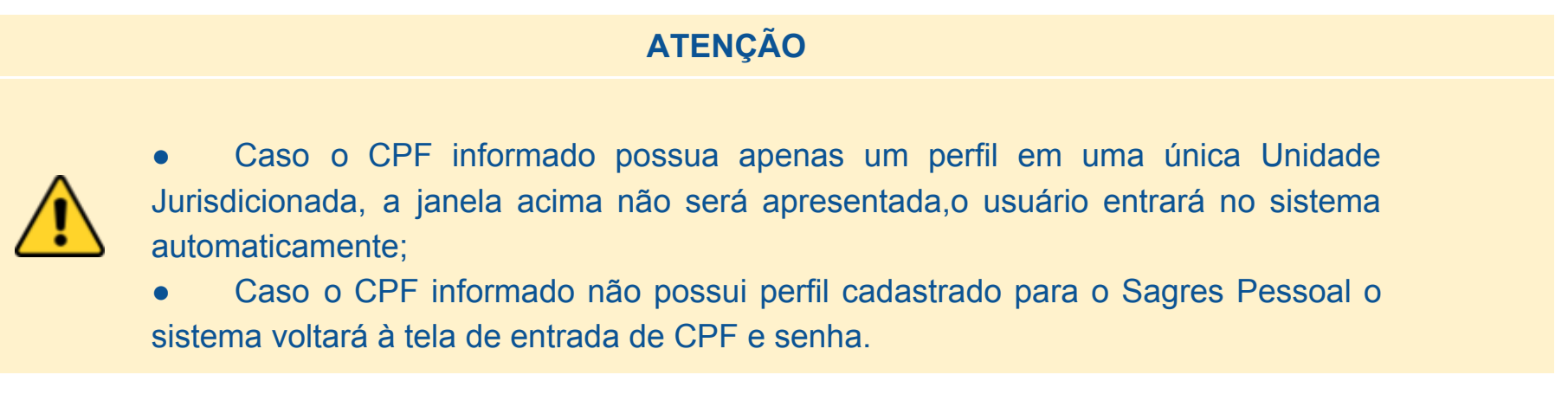

Selecione a Unidade Jurisdicionada desejada clicando no seu código e o sistema o encaminhará à tela principal do Módulo de Pessoal do Sagres, com o seguinte Menu Principal:

Sistema Sagres - Módulo Pessoal Prestação de Contas Consultar  $\sim$ Demonstrativo de Adimplência A Nome do Usário - GERENCIADOR **X** Sair

987564 - Nome da Unidade Jurisdicionada 13

Nesta tela temos :

- Os menus de acesso às telas do Sistema;
- A identificação do usuário logado e seu perfil;
- Nome e código da Unidade Jurisdicionada;
- Botão 'Sair', que devolve o usuário à tela de entrada de CPF e senha;
- Botão que devolve o usuário à tela de escolha da Unidade Jurisdicionada.